## **TUS Midlands (Athlone Campus)**

## **How to top up your TUS Student Print Account with Credit**

- 1. Login to [https://myapps.microsoft.com](https://myapps.microsoft.com/)
- 2. From the list of applications click on the **Topup Mobile Printing** app

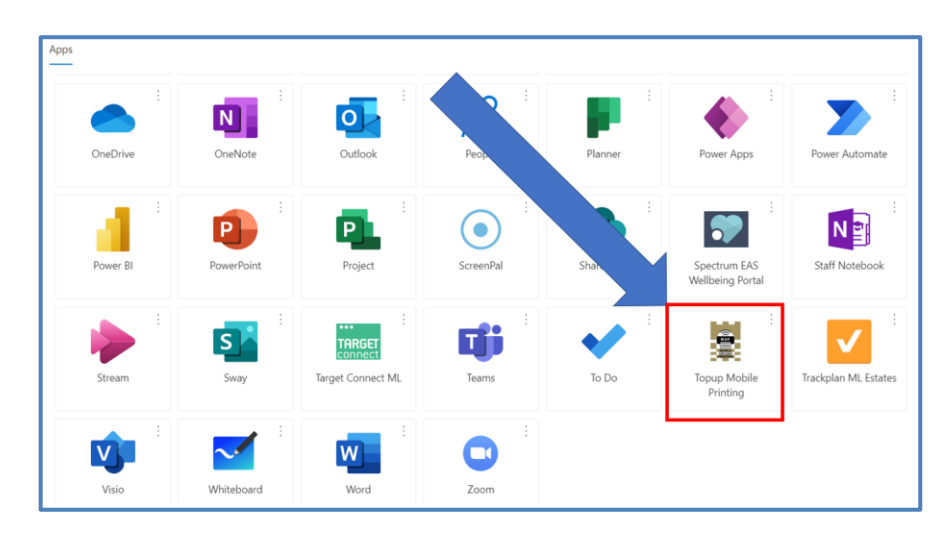

3. You will then see the screen below

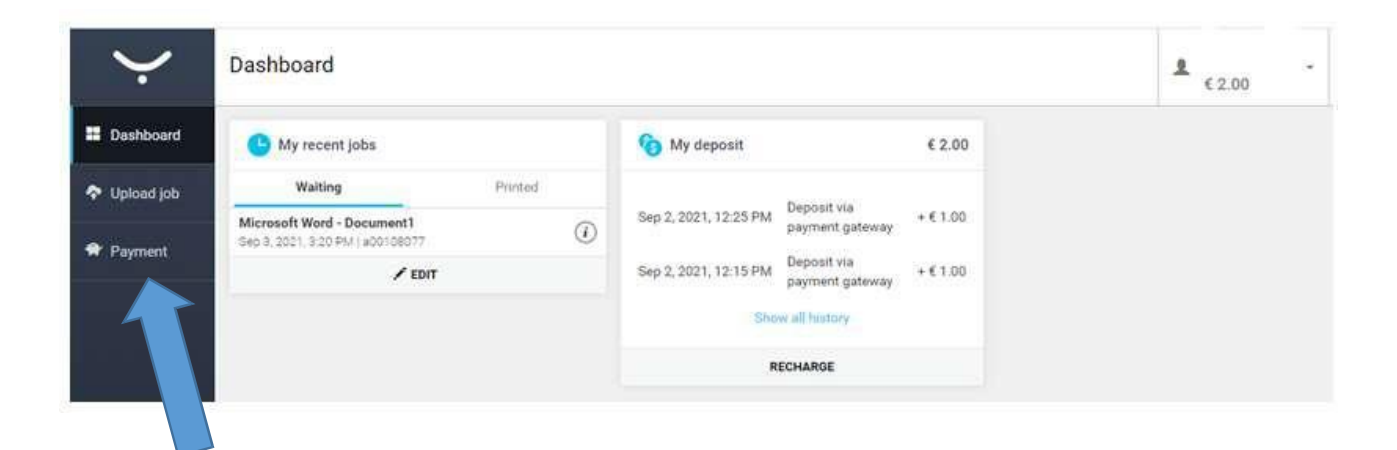

## Payment

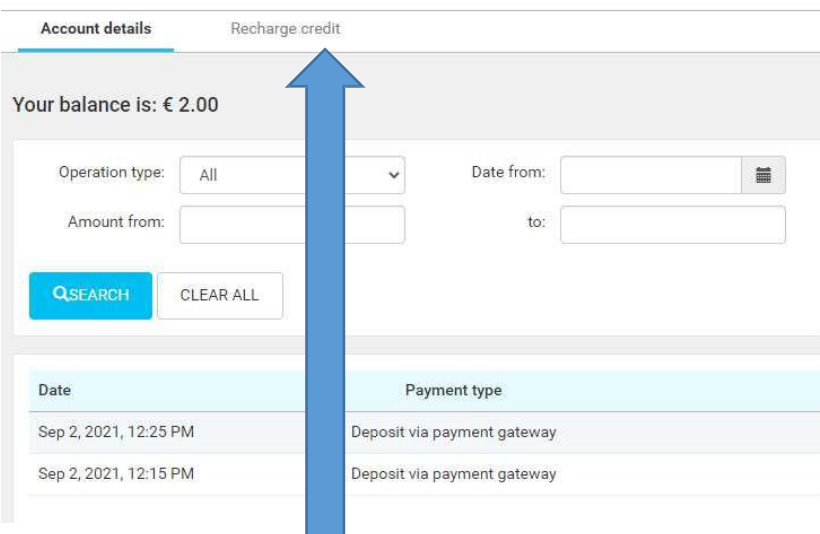

5. Select recharge credit

The following screen will then be displayed

## Payment

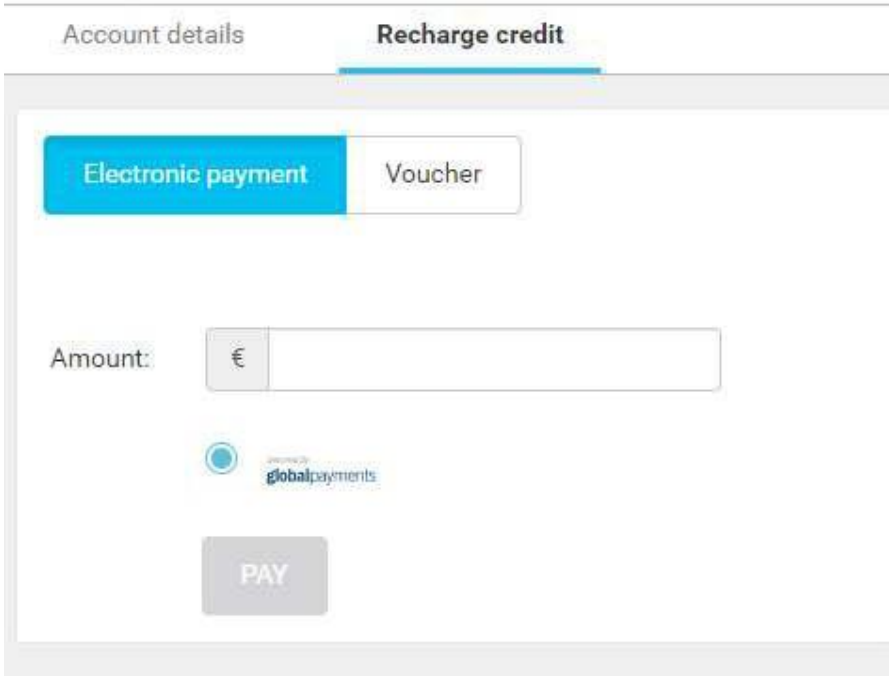

6. Type in the amount you want to top-up your card by (the minimum amount is  $\epsilon$ 5) 7. Press Pay

The following screen will then be displayed

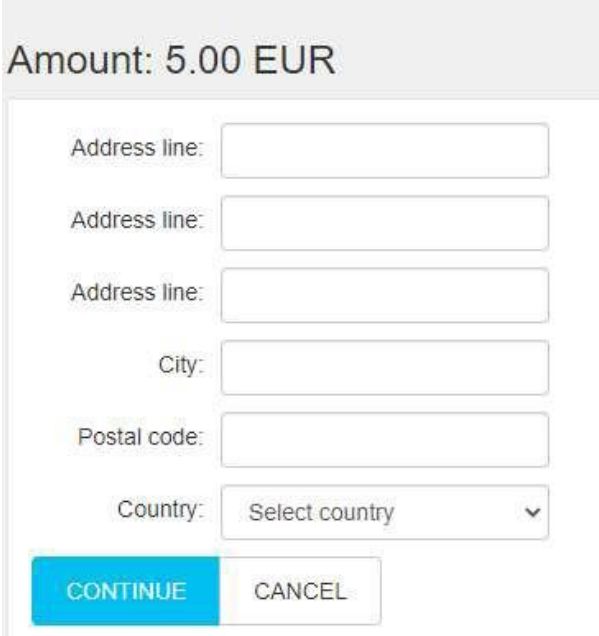

8. Type in the address details of the card holder of the card you are using

9. Press Continue

The following screen will then be displayed

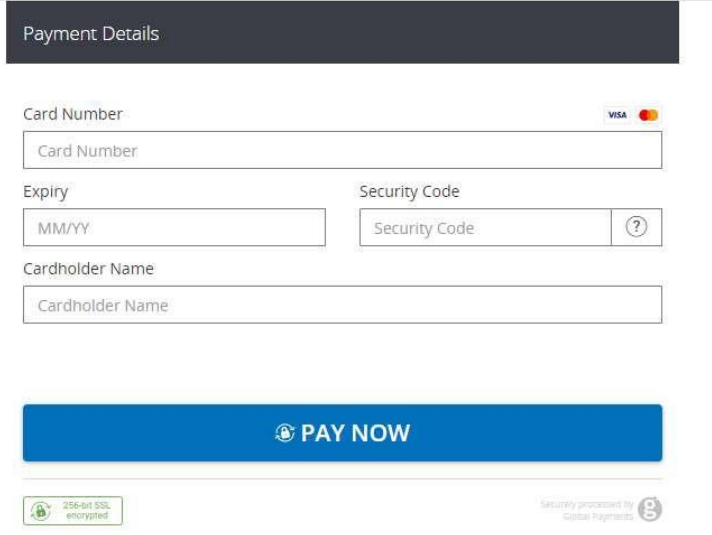

- 10. Enter the card details as requested
- 11. Press Pay now
- 12. You will then be directed to the payment authorisation page, once the payment is complete it will say payment successful and your account will then be topped up.
- 13. Once your top-up is complete, please close the payment tab by pressing the x shown below

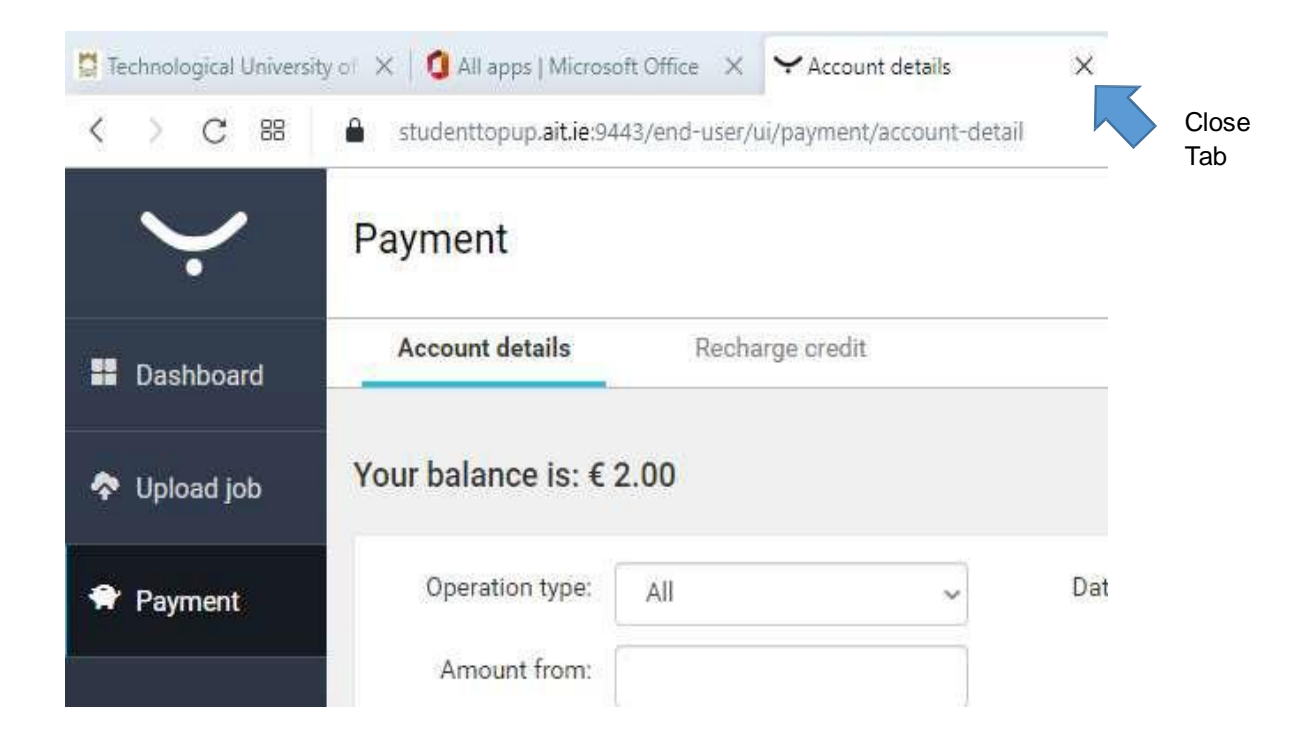

**Note: If you have any issues with topping up your student account, please log a call on the student IT helpdesk**